# Microsoft Excel 1

Ms Excel omogućuje brzu i točnu obradu velike količine podataka . Najćešće su to brojčani podaci, ali mogu biti i tekstualni ili formule i funkcije.

# Pokretanje Excel-a

- Start > Svi programi > Microsoft Office > Microsoft Office Excel 2007
- Dvoklikom na prečicu na radnoj površini

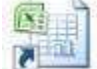

**Dvoklikom na excelovu datoteku** (pri čemu se prvo pokrene program pa se učita datoteka)

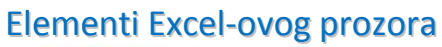

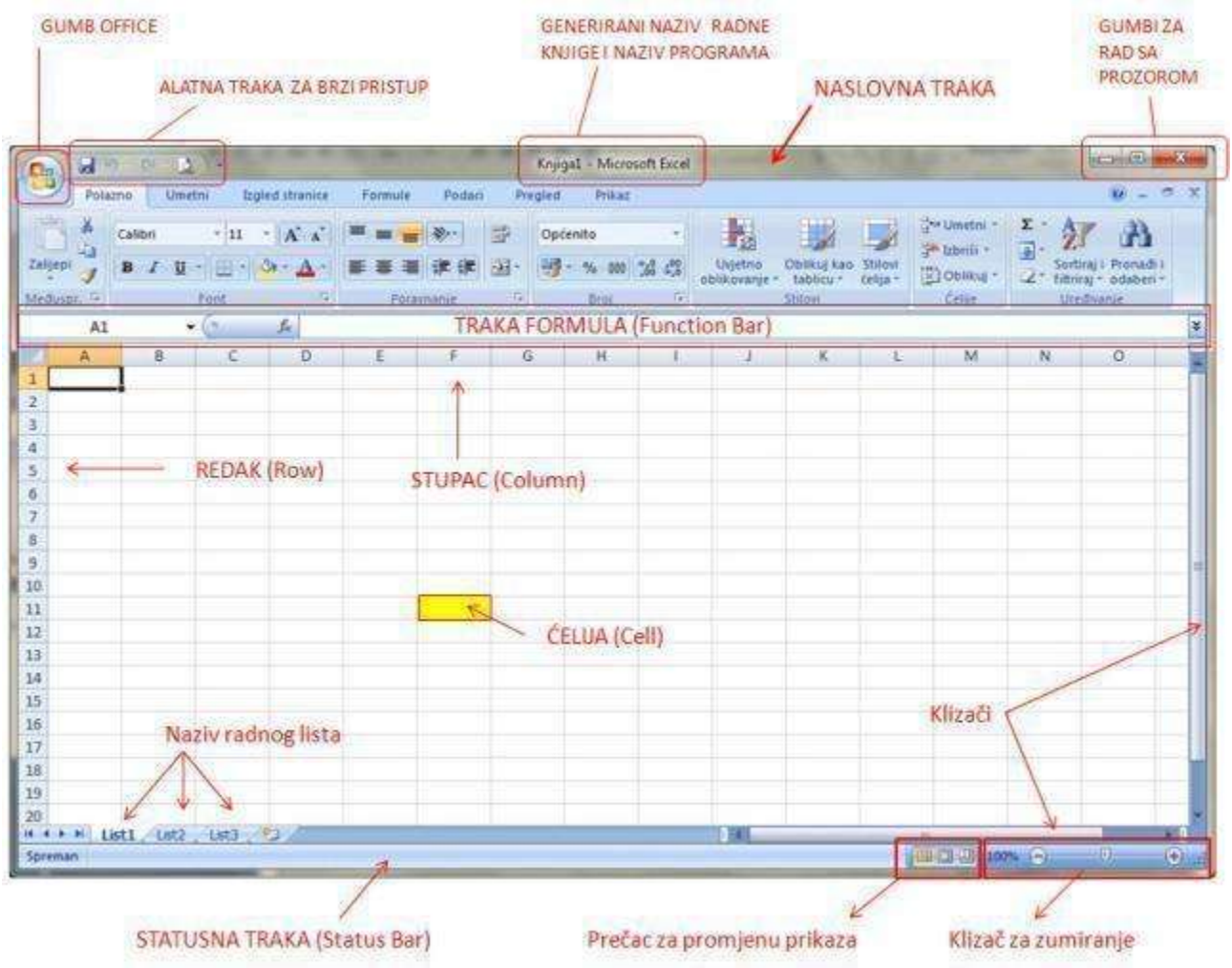

### **Radna knjiga (***Workbook***)**

Radna knjiga je Excelova datoteka koja može sadržavati više radnih listova (*Worksheet*) , a najmanje jedan.

### **Radni list (***Worksheet***)**

Radni list je neka vrsta tablice u kojoj su delije složene u stupce (*Columns*) i retke (*Rows*). Uvijek je aktivan samo jedan radni list na kojem se trenutno radi.

## **Ćelija (***Cell***)**

Osnovni element radnog lista, prostor na presjeku retka i stupca u koji se upisuju podaci. Svakoj deliji pridružena je jednoznačna adresa koja se sastoji od uređenog para (uvijek prvo slovo, a zatim broj) kao oznakama stupca i retka na čijem se presjeku nalazi.

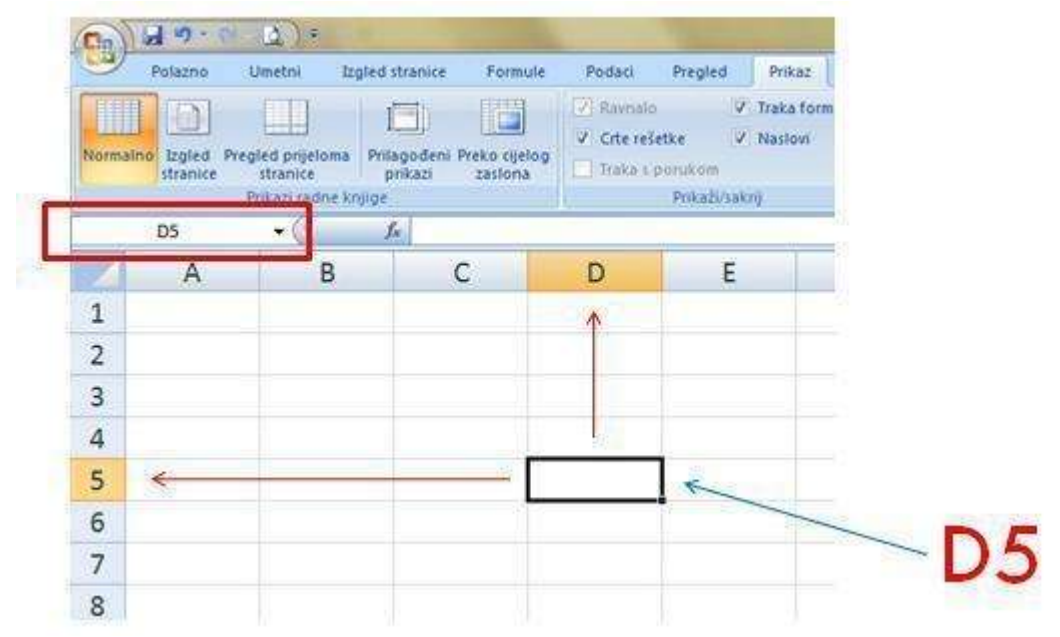

## Označavanje ćelija

Uvijek je jedna ćelija aktivna ili označena. Za označavanje više ćelija potrebno je povući miša dok je pritisnuta lijeva tipka miša, a pokazivač u obliku bijelog križa.

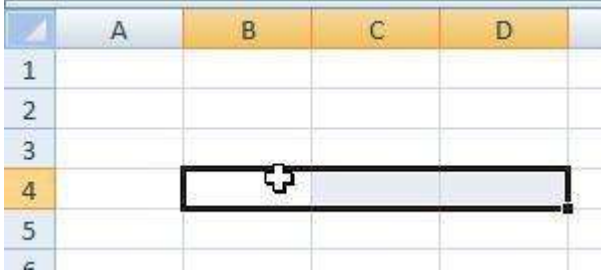

Stupac se označava klikom na oznaku stupca (slovna oznaka), a redak klikom na oznaku retka (broj retka).

#### **Unos podataka**

- 1. Klikom označiti ćeliju
- 2. Upisati podatak
- 3. Upis *potvrditi* pritiskom na **Enter** ili klikom na znak **ulici klikom** ku traci za formule
	- ili

upis *otkazati* na tipku **Esc** ili klikom na znak **utraci za formule.** u traci za formule.

# Tipovi podataka

- 1. Tekstualni mogu biti i brojevi (telefonski)
- 2. Brojevni osim brojeva, datum i vrijeme

#### **Tekstualni podaci**

Sve što Excel ne prepozna kao ispravan broj, datum ili vrijeme, smatra tekstom.

Ako uneseni tekst ima veći broj znakova od širine ćelije (stupca), a ćelija desno je prazna, Excel prikazuje cijeli sadržaj označene ćelije preko susjedne ćelije.

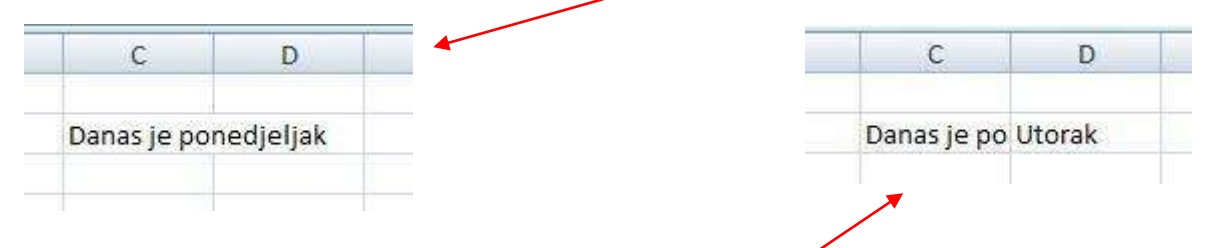

Ako je u ćeliji desno, upisan neki sadržaj, cijeli tekst u lijevoj ćeliji se neće vidjeti.

Da bi se vidio cijeli podatak mora se proširiti stupac.

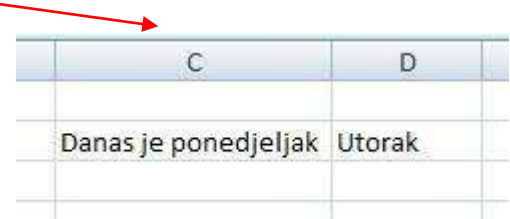

Upisani tekst (tekstualni podaci) se automatski poravna uz lijevi rub ćelije.

### **Unos brojeva**

Postoji više vrsta podataka koji imaju svojstvo broja.

- 1. Brojevi
- 2. Datum
- 3. Vrijeme

### **Brojevi**

Temeljna su vrsta **brojevi** - cijeli, decimalni, negativni, razlomci.

*Negativni brojevi* - ispred broja se stavi minus (crta - )

*Decimalni broj* - točka ili zares, ovisi o postavkama u Windozama

Brojevi i svi podaci koji imaju obilježje brojeva (datum i vrijeme) se poravnavaju uz desni rub ćelije.

Brojeve razdvoijene crtom ili razmakom excel smatra tekstom.

#### **Datum**

Datum se upisuje tako što se D,M i G razdvajaju točkom ili kosom crtom (/) bez točke iza godine.

#### **Vrijeme**

Znak za razdvajanje vremena je dvotočka (:)

# Oblikovanje radnog lista

### **Umetanje redova/stupaca**

- 1. Označiti **stupac**/**redak**
- 2. Izbornik **Polazno** (*Home*) grupa **Ćelije** (*Cells*) gumb **Umetni** (*Insert*) naredba **Umetni stupce lista** (*Insert Sheet Columns*)/**Umetni retke lista** (*Insert Sheet Rows*)

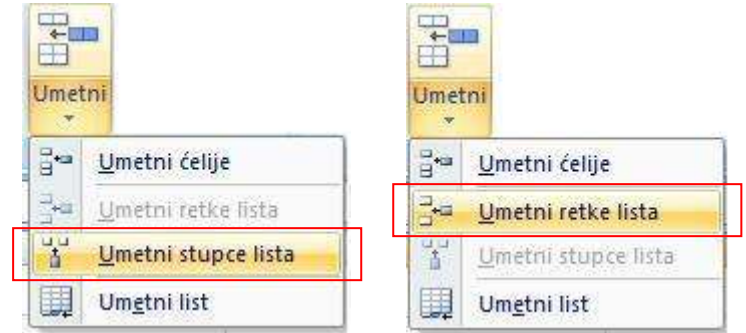

Napomena: Novi stupac se uvijek umetne lijevo od označenog stupca Novi redak se uvijek umetne iznad označenog retka.

## **Promjena širine stupca/visine retka**

- 1. Označiti **stupac/redak** (ili više njih)
- 2. Kartica **Polazno** (*Home*) grupa **Ćelije** (*Cell*) gumb **Oblikuj** (*Format*) naredba **Širinu stupca…** (*Column Width…)/***Visinu retka** *(Row Height…)*
- 3. Upisati vrijednost + gumb **U redu** (*OK*)